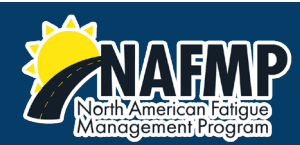

## How to use the NAFMP Learning Module System (LMS)

Welcome! Take the following steps to access the NAFMP learning modules. We encourage all users to explore our LMS and get familiar with the content and navigation.

## Logging In

You can access the LMS system by clicking on the "Access the Complete Training Program Online" button on the website or by visitin[g https://lms.nafmp.org/login/?lang=en.](https://lms.nafmp.org/login/?lang=en) This will take you to the LMS login page as shown below:

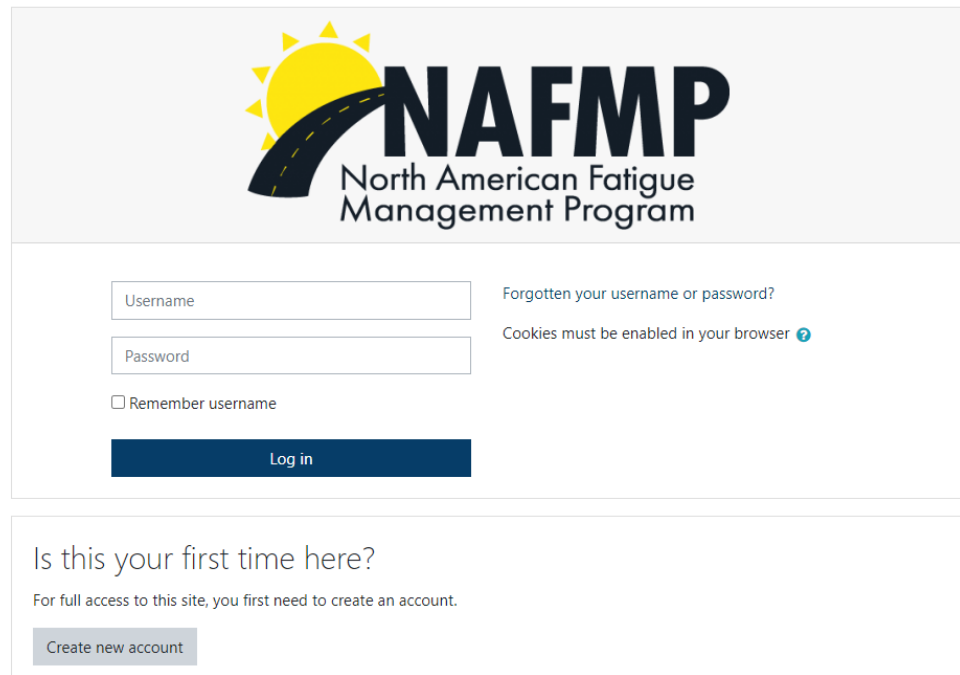

If you're an existing user, login. If you are a new user, please create a new account. You'll see the following screen:

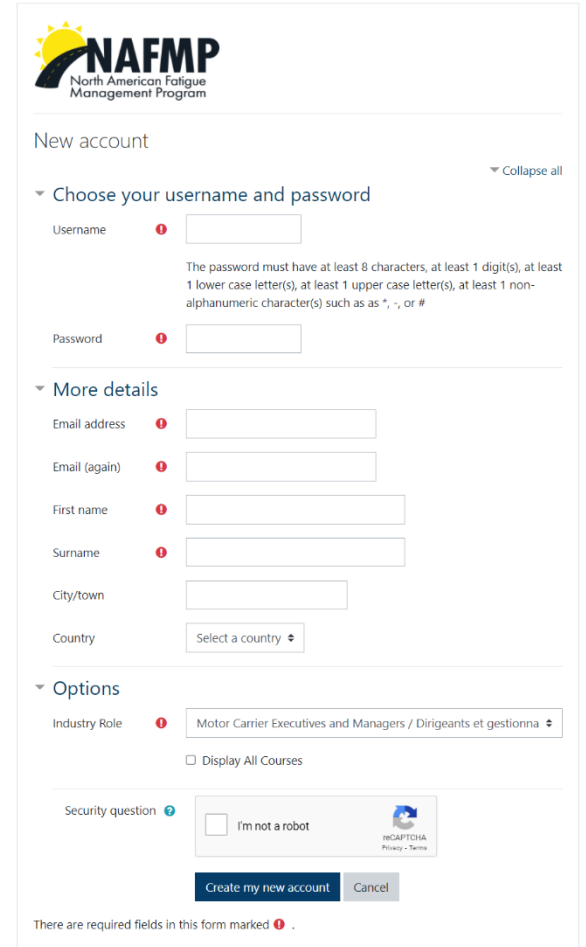

Indicating your industry role will allow the system to link you to learning modules specific to your role. These are the modules you should use in your training. To see the complete list of modules, click "See all Courses."

## Courses

Once logged in, you will be taken to the dashboard screen as shown below. The courses you have access to will be listed in "Course Overview". Click on a module to open it. Note that this screen will look different depending on what your industry role is.

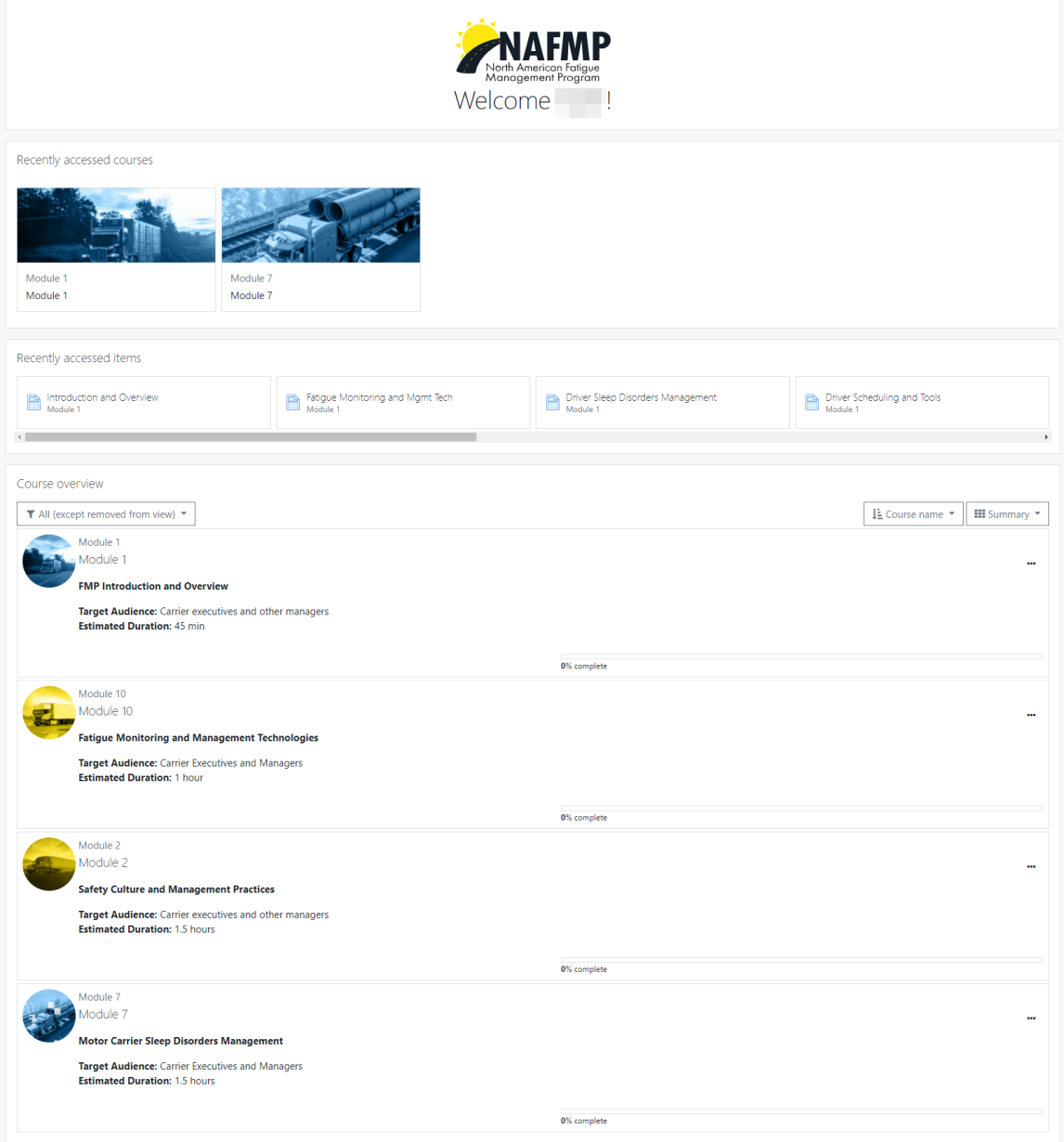

Now you'll see the topic overview screen with the list of topics and sections within the Module. To start your training, click on the first section of the first topic, titled Introduction or Overview:

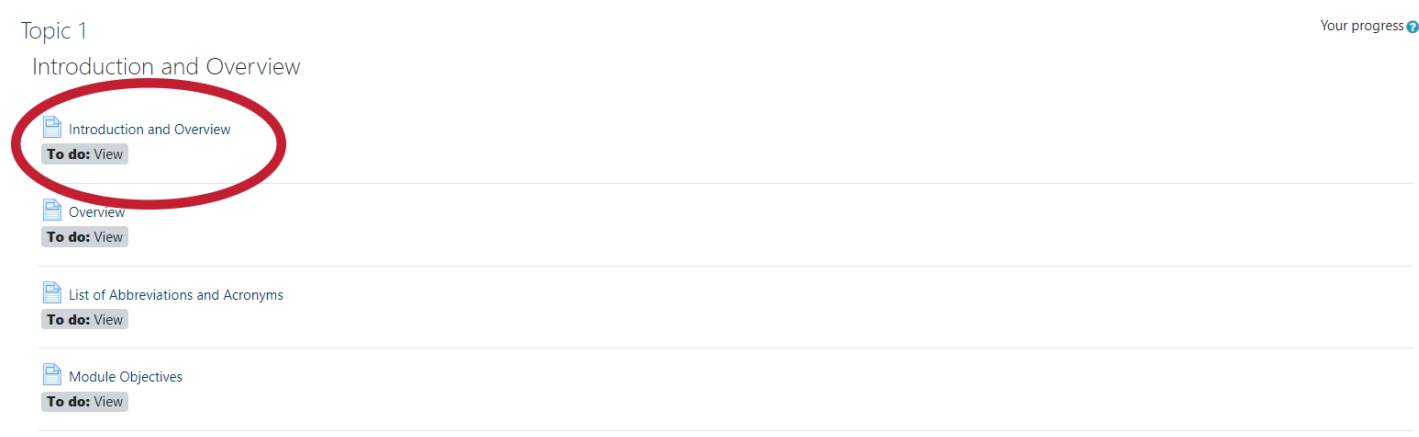

A standard lesson page within a module is shown below:

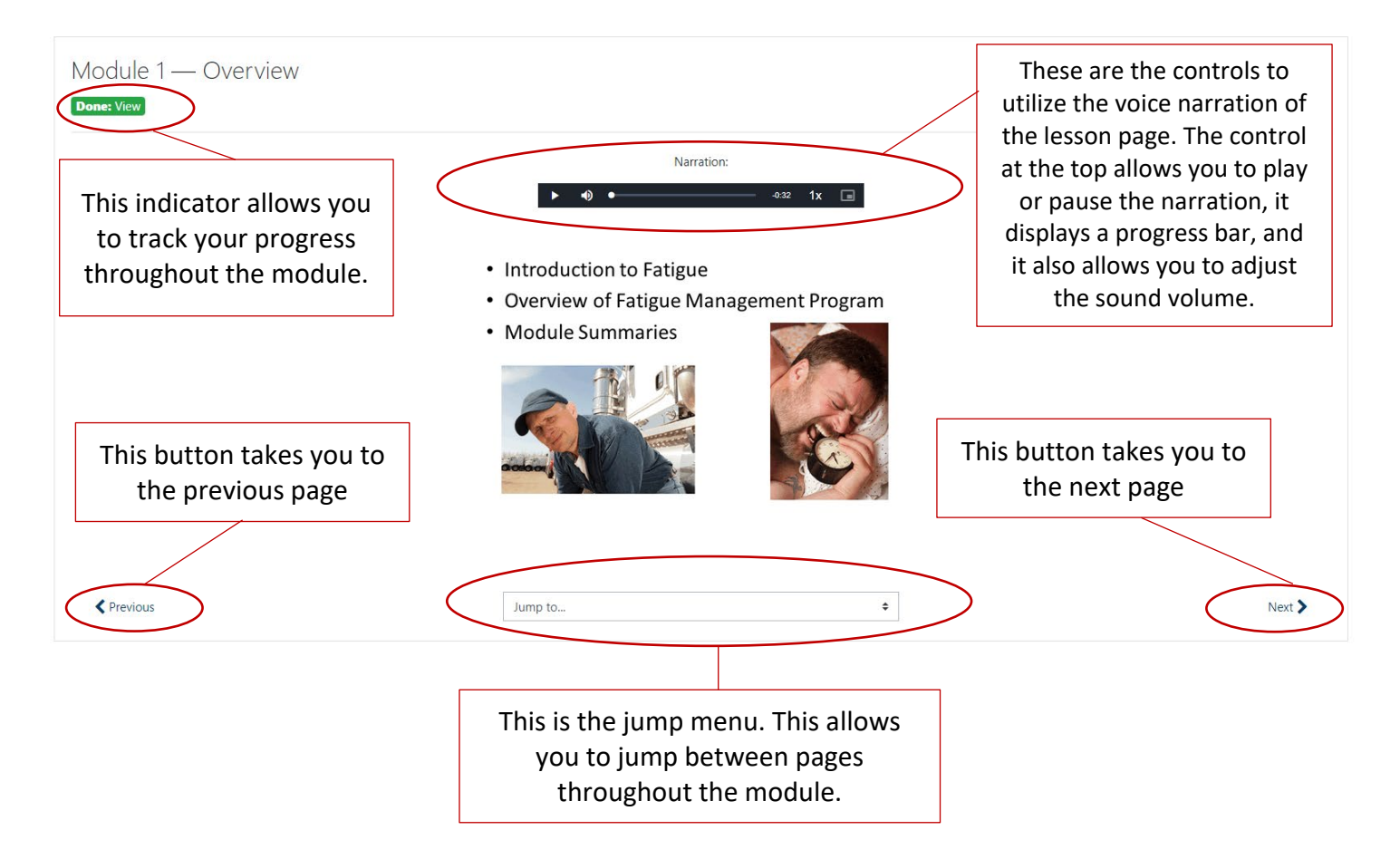

## Quizzes and Exams

Lesson quizzes are placed throughout the modules. When it is time to take a lesson quiz, you will see a link to attempt to take the lesson quiz:

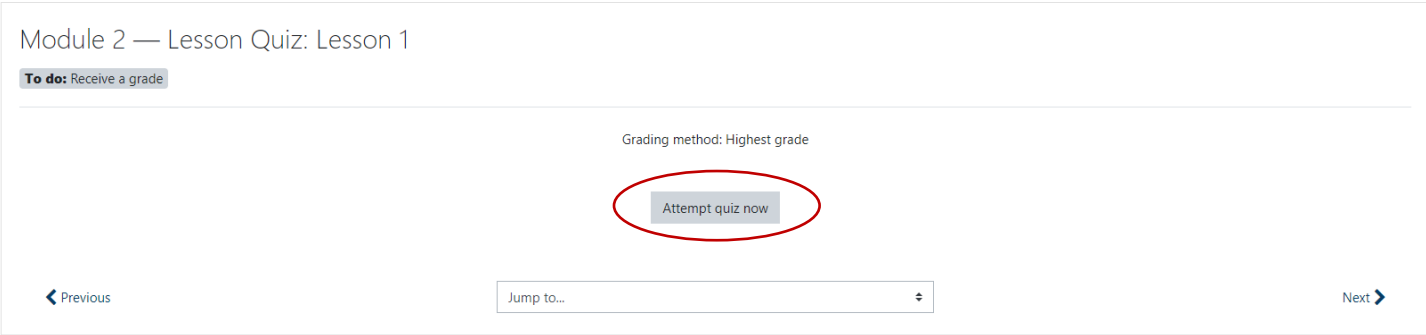

The quiz will then appear as shown below:

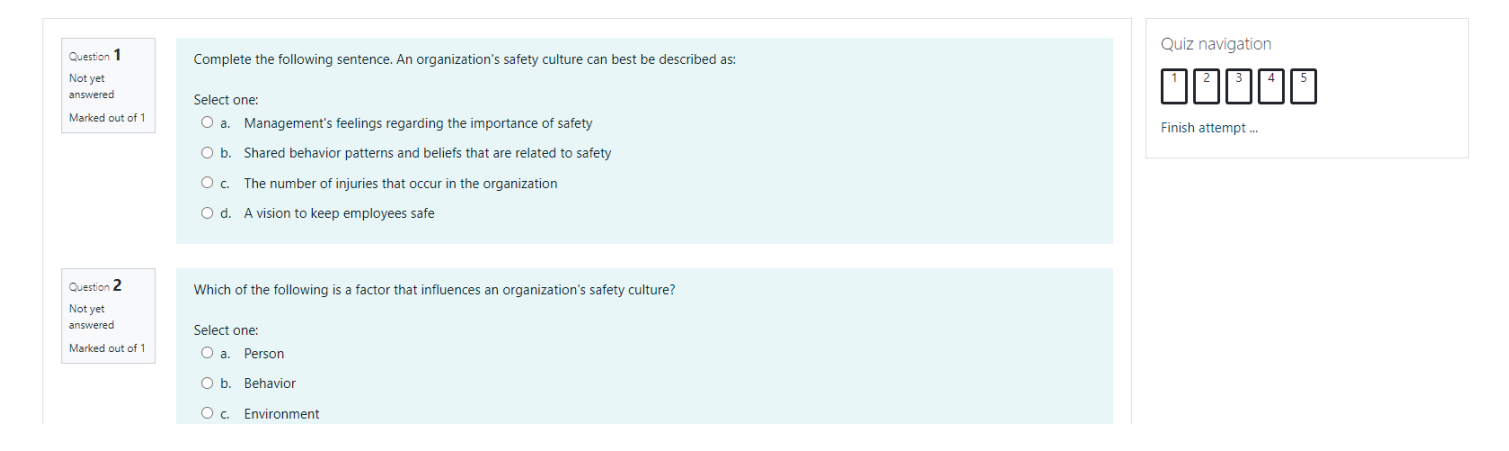

Select your answers and scroll down to complete the quiz. At the bottom of the quiz, click on "Next" to submit the quiz. The next screen will display a summary of the questions your answered, as shown below:

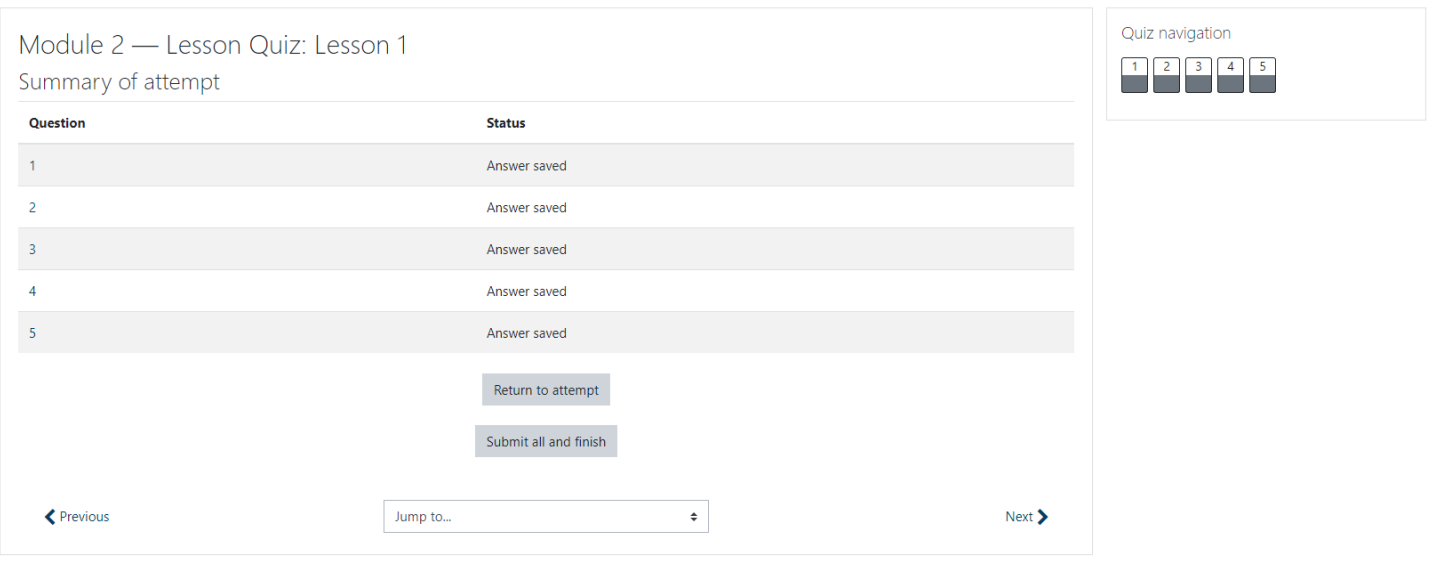

Click on "Submit all and Finish" button to submit your answers. A confirmation window will appear to confirm submission and remind that you will not be able to change your answers after the quiz has been submitted, as shown below:

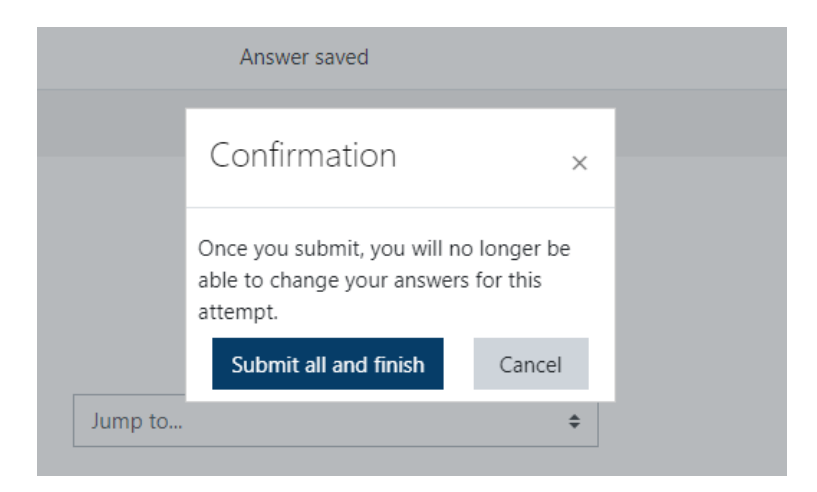

Once the quiz has been submitted, you will be presented with a review page that shows which answers are correct and which are wrong, as shown below:

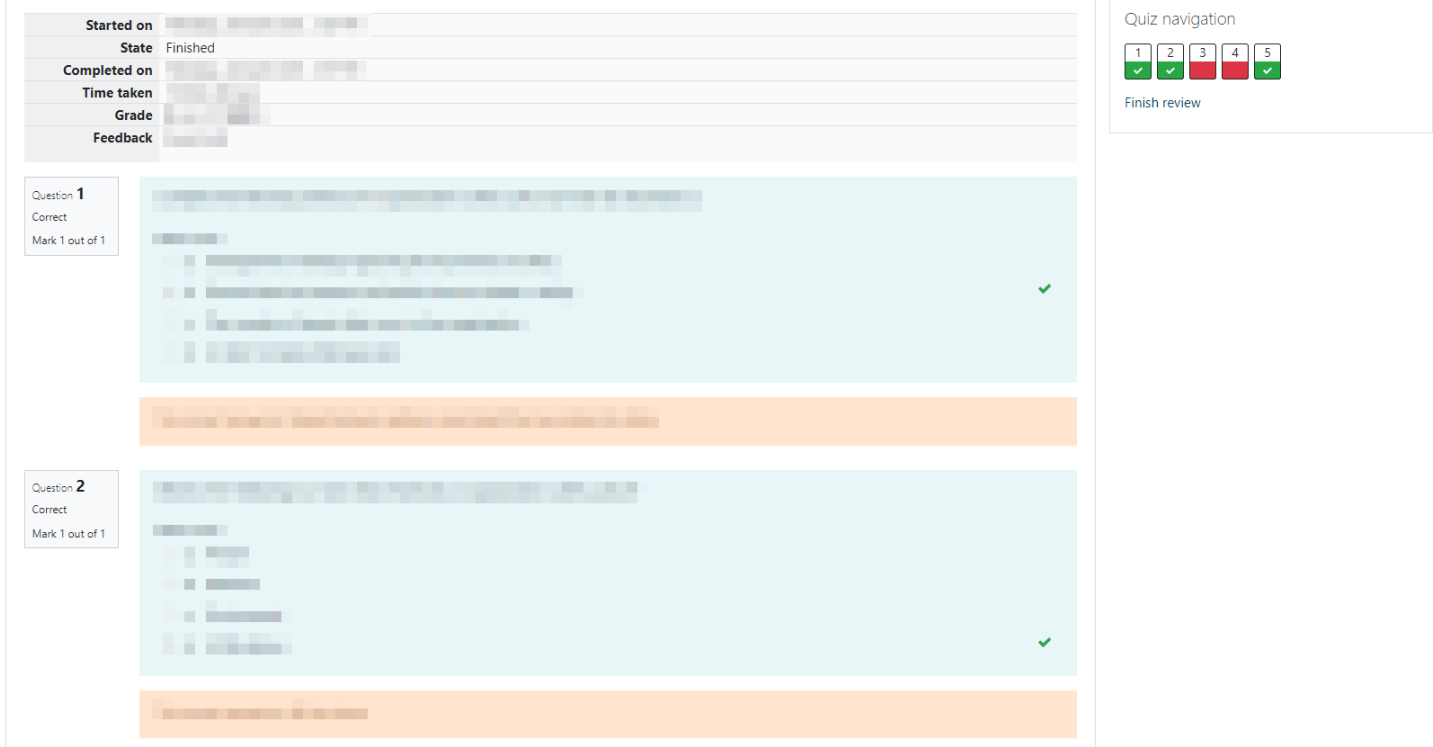

When you are done reviewing the quiz results, click "Finish Review" at the bottom of the screen or on the right-hand sidebar, as shown below:

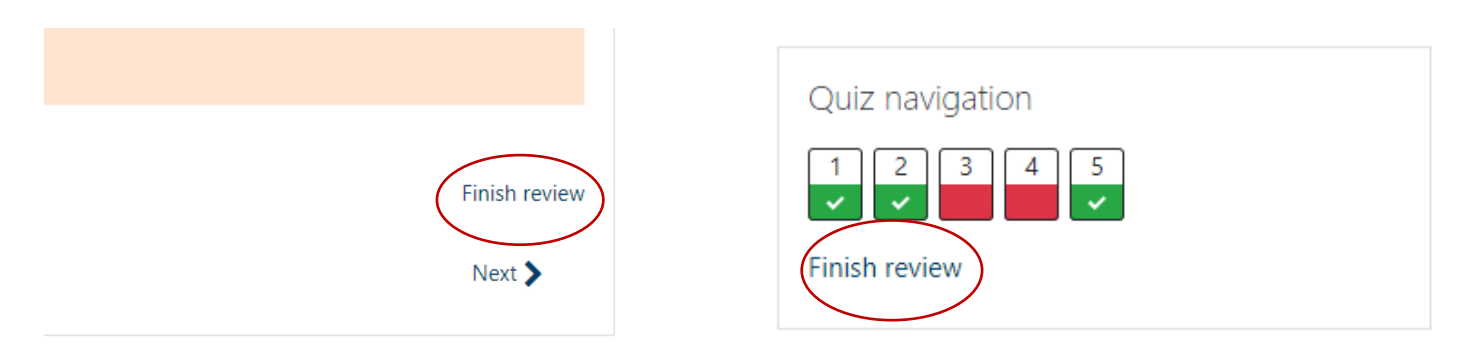

You will now be presented with a quiz summary as shown below:

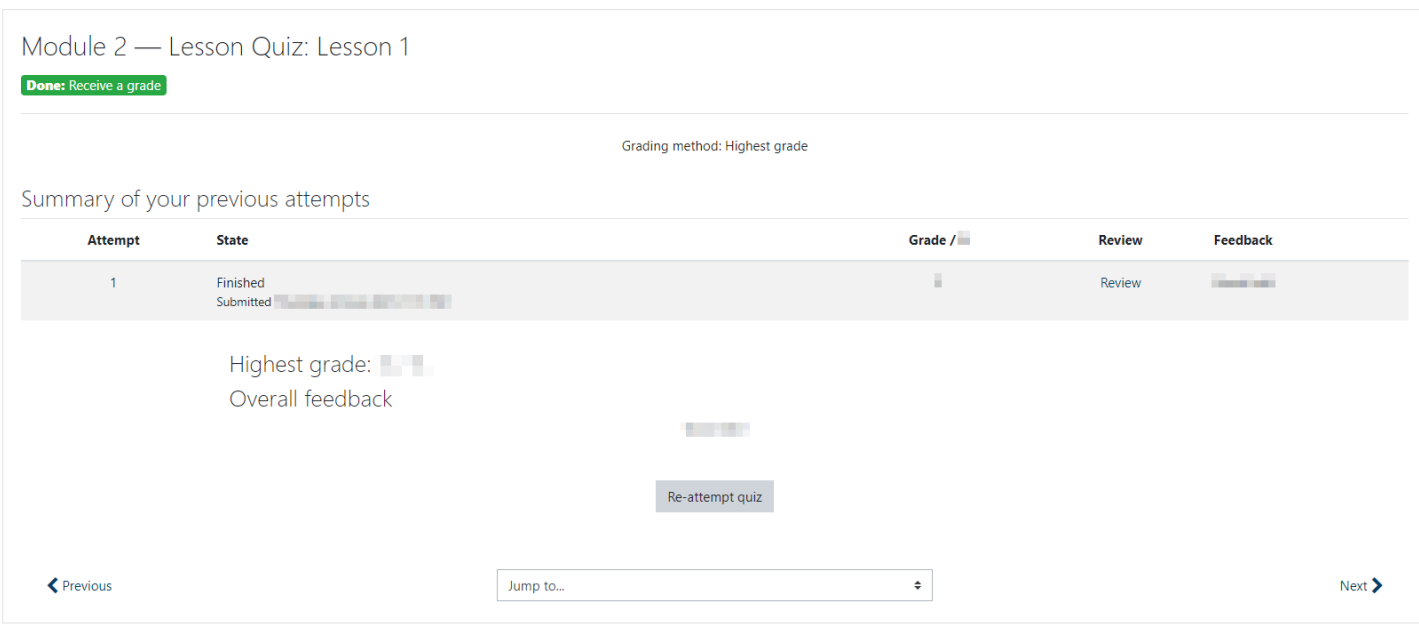

You can now retake the quiz if you would like to improve your score. If you are done with the quiz, you can click the next button to continue to the next page in the module. If there is no next button, you have reached the end of the module and can go to a different module by clicking Dashboard in the sidebar of the Learning Module System as shown here:

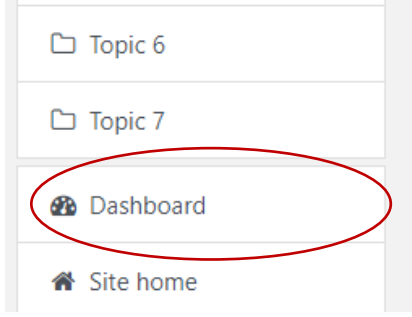